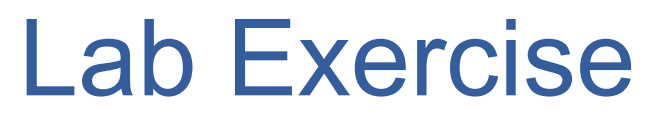

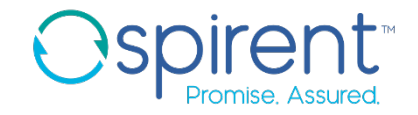

## Test Case Editor

- 1. Find the **Step Properties** menu for a step
- 2. Find the procedure properties menu for the **main** procedure
- 3. Find the general page and add your name to the owner field
- 4. Navigate back to the steps tab, and change the **show interfaces brief** step to check **ge-0/0/1** instead of **ge-0/0/0**

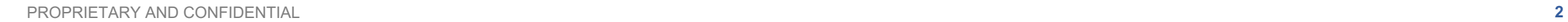

# Lab Exercise

## Analysis Rules

- 1. Add an analysis rule to check the switch's current firmware
	- 1. Select the step containing the command **show chassis firmware**
	- 2. In the response tab, click the **Add Analysis Rule** button
	- 3. Select **Validate something in the response**
	- 4. Select **The response contains a specified string**
	- 5. Highlight the firmware version number and click **Next**
	- 6. Uncheck **Use auto-generated message** for both cases
	- Replace the default messages with descriptive, user-friendly messages
	- 8. Complete the wizard

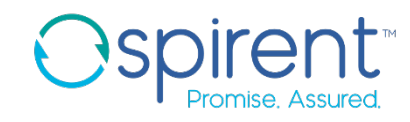

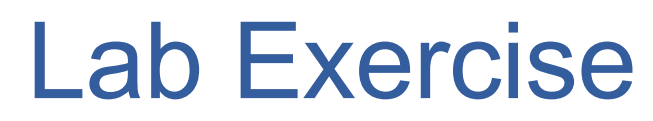

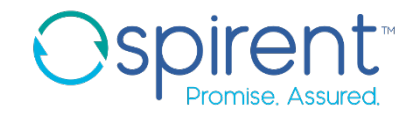

## Analysis Rules

- 2. Add an analysis rule to pass the test if our primary interface is up
	- 1. Select the step containing the command **show interfaces ge-0/0/0 brief**
	- 2. In the response tab, click the **Add Analysis Rule** button
	- 3. Select **Validate something in the response**
	- 4. Select **The response contains a specified string**
	- 5. Highlight text that shows the primary interface is up and click **Next**
	- 6. Uncheck **Use auto-generated message** for both cases
	- Replace the default messages with descriptive, user-friendly messages
	- 8. Complete the wizard

#### 3. Execute the test